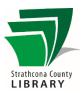

# Getting Started with Hoopla

#### **Contents**

| Getting Started with Hoopla                               | 1 |
|-----------------------------------------------------------|---|
| In your browser                                           | 1 |
| Set up the Hoopla app on your phone or tablet             |   |
| Confirm Requirements – Android                            |   |
| Confirm Requirements – iOS (Apple iPhone/iPad/iPod Touch) | 2 |
| Download the app                                          | 2 |
| Sign Up or Log In                                         |   |
| Add items to your library                                 |   |
| Open the Hoopla app on your device                        |   |
| Browse or search for a title                              | 3 |
| Borrow your item                                          | 3 |
| Download your item                                        | 3 |
| Listen or Watch!                                          |   |
| How can I get more help?                                  |   |

# Getting Started with Hoopla

Stream movies, TV, audiobooks, eBooks and even full music albums with no waitlists. Downloading for offline use is available through the app. Library patrons are allowed 4 checkouts per calendar month.

# In your browser

- www.sclibrary.ca
- Click on "Digital Content", scroll down to "Hoopla" and then click on the word "More"
- From there, you can access the app or play store, or go to the Hoopla log in webpage

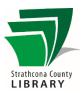

# Set up the Hoopla app on your phone or tablet

You only need to do this once. You will need to be connected to the Internet.

## Confirm Requirements - Android

You must have Android v 4.4 or higher installed. If you are not sure, go into the Settings menu for your device, and then select "About phone/About tablet" (or sometimes "Software Information" – usually the last option).

#### Confirm Requirements – iOS (Apple iPhone/iPad/iPod Touch)

You need iOS version 11.0 or newer to use the Hoopla app. You may need to update your device's software if you have not done so recently. To find out what version of the iOS you have, go to "Settings" then "General," then "About." For help with updating your iOS version, you will need to check the support information for your device or contact Apple.

## Download the app

You get the app in the regular app store for your device (the Apple App Store or Google Play Store). Search for the free Hoopla Digital app.

# Sign Up or Log In

When you first open the app, you will see an introduction screen which includes the options to log in or sign up for a Hoopla account:

- a. If you have an account already, tap on "Log In". Otherwise, tap on "Sign Up."
- b. You will be asked to make an account using your email address and a password that you create.
- c. You will be able to select your library. If your location services are not turned on, you can either turn them on, or select Strathcona County/Fort Saskatchewan Libraries from a list.
- d. You might then be asked about notification preferences for Hoopla. You can uncheck the boxes if you do not want extra notifications from Hoopla.
- e. You will then be asked for your library card # and PIN. (This library PIN is the same as when you use any other online library resource or service, including renewing physical books.)

2

LAST REVISED: 2020-02-04

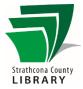

# Add items to your library

This is the normal way to use Hoopla once setup is complete. You will need to be connected to the internet.

## Open the Hoopla app on your device

When you downloaded the app you would have an icon on one of your home screens or in the Apps menu.

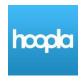

## Browse or search for a title

Browse or Search for a title that interests you. Search by tapping the magnifying glass icon ( ) in the top right-hand corner. Browse by selecting a category from the main section below: Movies, TV, Music, Comics, Ebooks or Audiobooks. From there, you can filter by genre, recommended, featured or popular titles.

#### Borrow your item

When you find something that appeals to you, tap the cover to see more details about the item. You will see a page where you can:

- Favorite this item (find it again later)
- Borrow your item by tapping "Borrow"
- Share an invitation to view the item in text message, email, and more formats.
- [Further down, not visible] Tap on a category/keyword for similar items

## Download your item

Download your item to make a copy on your device and watch/listen without an Internet connection.

This step is optional. If you want to watch or listen without downloading, press the "Play" or "Resume" button in the top menu of any checked-out item to stream instantly (see below). (Note that streaming without a wireless connection can use a large amount of data, so be cautious!)

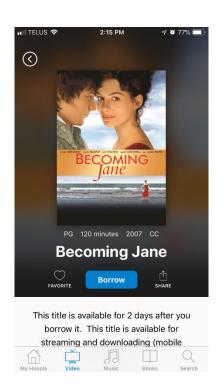

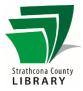

# Listen or Watch!

That's it! Once you've borrowed an item, tap the "Play" or "Listen" button that will show in the top menu on its cover to instantly watch or listen.

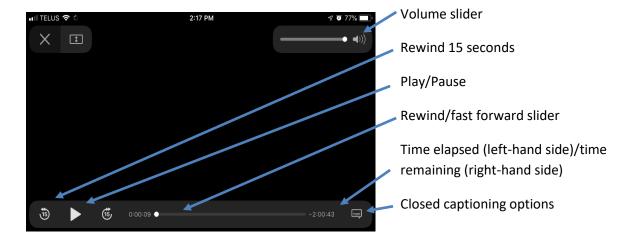

When a movie or TV episode is on the screen, the options shown here will disappear to give you more space to view. Tap in the centre of the screen to toggle showing or hiding the options.

# How can I get more help?

| Ask<br>Us? | Staff at the Library's Information Desk can help you with basic Hoopla questions. You can also book a 1 on 1 appointment with a librarian.  Email: info@sclibrary.ca Phone: (780) 410-8600 |
|------------|----------------------------------------------------------------------------------------------------|
| hoopla     | Hoopla has a dedicated support page on their website: <a href="https://www.hoopladigital.com/support">https://www.hoopladigital.com/support</a>                                            |